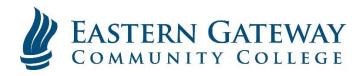

www.EGCC.edu

## Viewing your Grades in Self-Service

Log into Self Service.

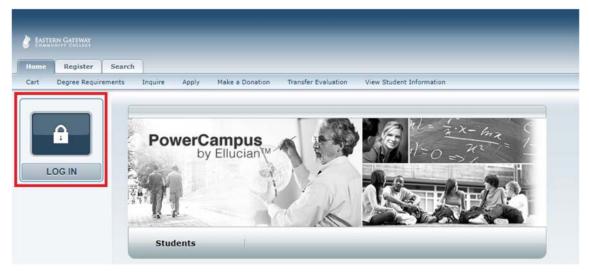

Click the Grades Tab.

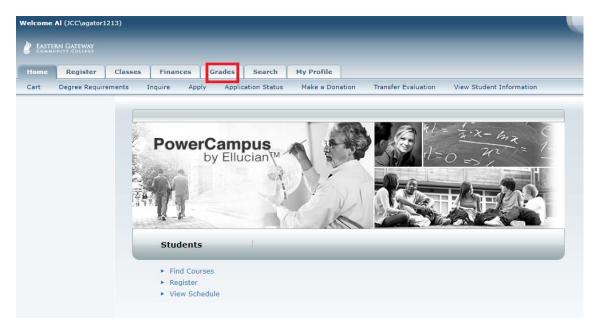

## Select Grade Report on the Ribbon below the Tabs.

|            | AI (JCC\agator | 1213)        |                                                                                                    |        |        |                                                                     |  |  |  |  |  |
|------------|----------------|--------------|----------------------------------------------------------------------------------------------------|--------|--------|---------------------------------------------------------------------|--|--|--|--|--|
| Home       | Register       | Classes      | Finances                                                                                                    | Grades | Search | My Profile                                                          |  |  |  |  |  |
| Unofficial | Transcript     | Grade Report |                                                                                                    |        |        |                                                                     |  |  |  |  |  |
|            |                | You ca       | Grades<br>You can view your unofficial transcript, which includes details about your academic history at this institution, sorted<br>sent to specified people. |        |        |                                                                     |  |  |  |  |  |
|            |                |              |                                                                                                    |        |        | PowerCampus® Self-Service 8.7.1 · Copyright 1995 - 2016 Ellucian Co |  |  |  |  |  |

Select the Period for the Semester of Grades you want to view and click Submit.

| Welcome AI (JCC\agator1213                                                                                     | 0                    |                          |               |                  |                           | Cart               | Portal Help L            | og Out Catalog  | •           | Search |  |  |  |
|----------------------------------------------------------------------------------------------------|----------------------|--------------------------|---------------|------------------|---------------------------|--------------------|--------------------------|-----------------|-------------|--------|--|--|--|
| 🖉 EASTERN GATEWAY                                                                                              |                      |                          |               |                  |                           |                    |                          |                 |             |        |  |  |  |
| Home Register C                                                                                                | lasses Finances Gree | es Sea                   | ch My Profile |                  |                           |                    |                          |                 |             |        |  |  |  |
| Unofficial Transcript Gra                                                                                      | de Report            |                          |               |                  |                           |                    |                          |                 |             |        |  |  |  |
| Options T                                                                                                    |                      |                          |               |                  |                           |                    |                          |                 |             |        |  |  |  |
| Period<br>2017/Fall Semester •                                                                                 |                      |                          |               |                  |                           |                    |                          |                 |             |        |  |  |  |
| Submit                                                                                                    | Session Course       | Name                     |               | Section          | Credits                   | Quality Points     | Midterm Grade            | Projected Grade | Final Grade |        |  |  |  |
| Print Report                                                                                                   | Full Term BUS101 Le  | Introduction to Business |               | 01               | 3,00                      | 0.00               |                          | **.             | N           |        |  |  |  |
| a the second second second second second second second second second second second second second second second |                      | Credits                  |               | GPA              | Av                        | vards              |                          |                 |             |        |  |  |  |
|                                                                                                    | Attempted:           | 3.00                     | Term:         | 0.00             | Term:                     |                    |                          |                 |             |        |  |  |  |
|                                                                                                    | Earned:              | 0.00                     | Overall:      | 0.00             | Overall:                  |                    |                          |                 |             |        |  |  |  |
|                                                                                                    |                      |                          |               |                  |                           |                    |                          |                 |             |        |  |  |  |
|                                                                                                    |                      |                          |               |                  |                           |                    |                          |                 |             |        |  |  |  |
|                                                                                                    |                      |                          | PowerCampus   | Self-Service 8.7 | .1 · Copyright 1995 - 201 | 6 Ellucian Company | L.P. and its affiliates. |                 |             |        |  |  |  |